## FY 2021 ILL Lending Reimbursement Program Instructions for Grant Management System (GMS)

**The Participation Signature form is autogenerated – please see #7 below! Please complete all steps under #6 to submit application.**

- 1. Log into the Grant Management System portal at [grants.tsl.texas.gov.](file://///tslac4avricky/lrs/InterlibraryLoan/ILL%20Reimbursement/Reimb2017/ILL%20Reimbursement%20FY2017/grants.tsl.texas.gov)
	- If you need your username, email Sara Hayes at [shayes@tsl.texas.gov.](mailto:shayes@tsl.texas.gov)
	- To give additional library staff access to the portal, complete the contact template [here](file:///C:/Users/shayes/Desktop/GMS%20Contact%20Tables/Form/Contact%20Import%20Form.xls) and email as an attachment to Sara Hayes at [shayes@tsl.texas.gov.](mailto:shayes@tsl.texas.gov)

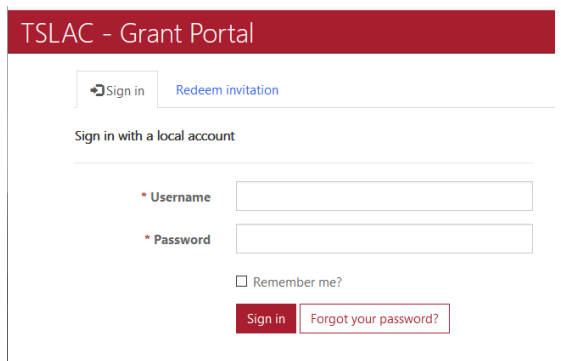

2. From the homepage of the GMS portal, click on the "Documents" tile to access the FY 2021 ILL Reimbursement program guidelines and Terms & Conditions:

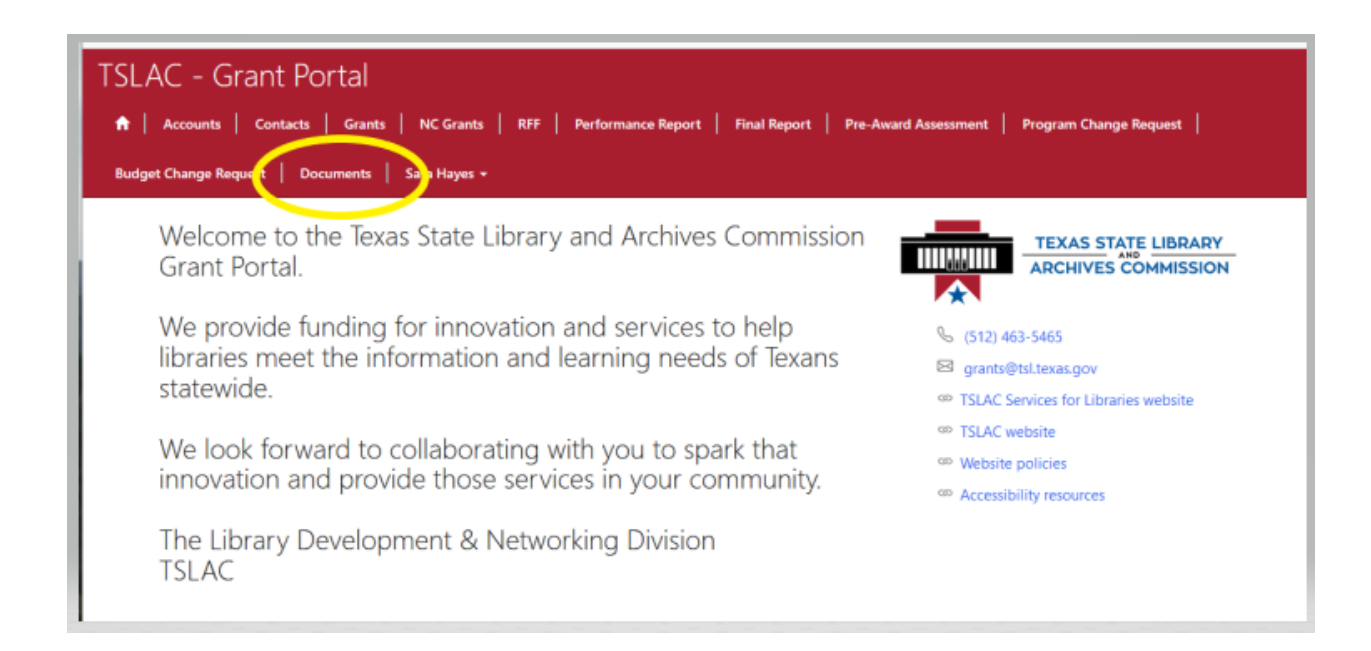

3. Open the 2021 ILL Lending Reimbursement Program folder. Print the Guidelines and Terms and Conditions Document. *Read over the document and provide it to the individual signing the agreement on behalf of your library's legal entity.*

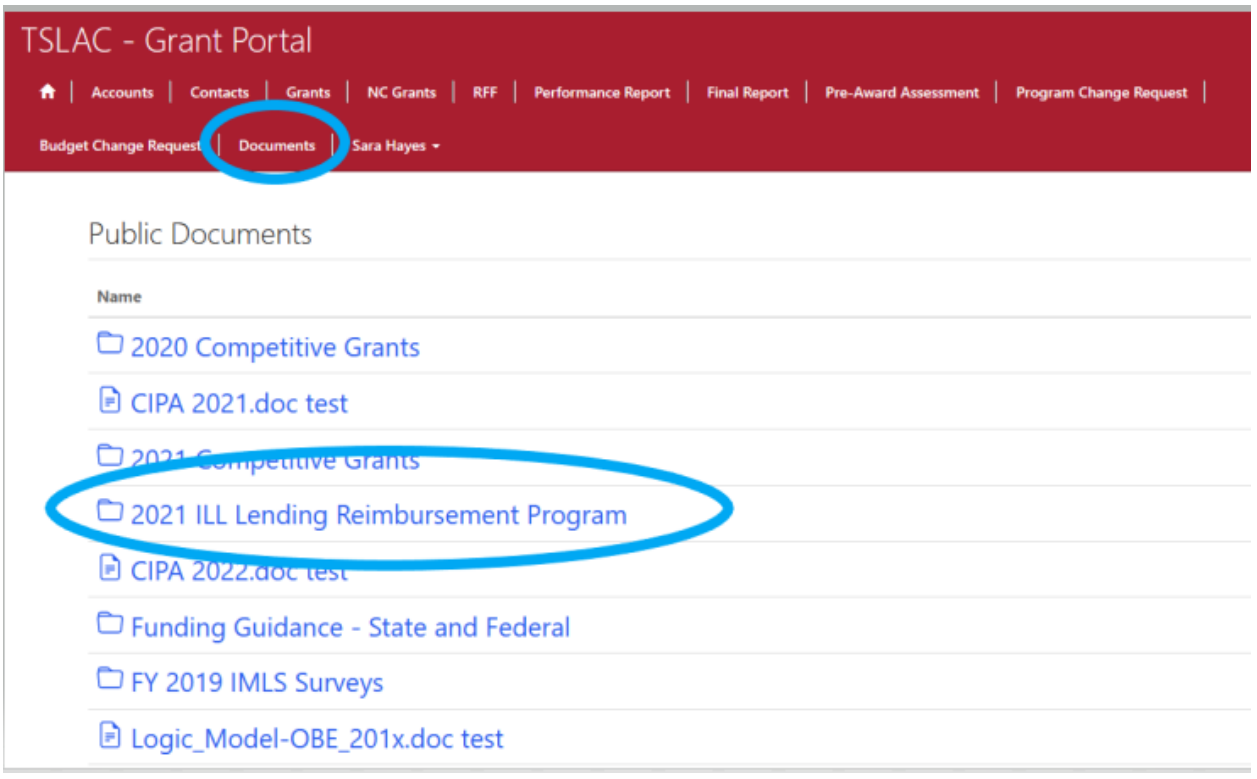

4. To opt in (or out) of the program, click on the **NC Grants** text at the top of the page and select **Start New Non-Competitive Grant.** For all subsequent activity you will select grant from the list by clicking in the Grant Number column.

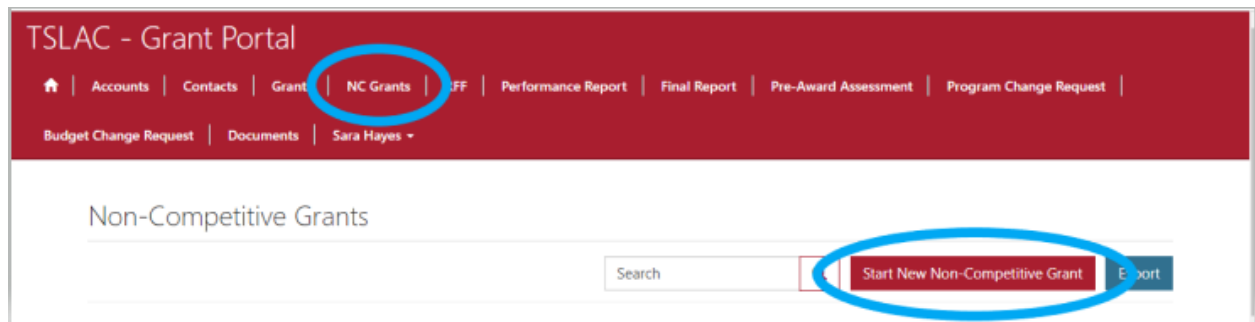

5. Enter the data available from the 4 drop-down menus and **click Save**. The system will autofill the Application Number after you save.

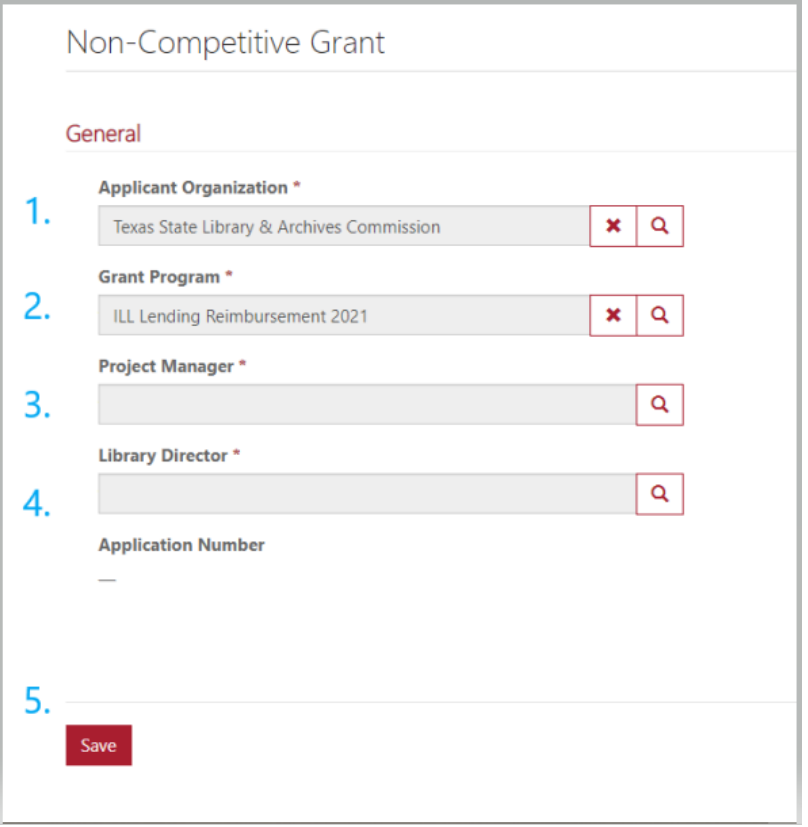

6. My library wants to participate. If yes, also check **Agree to Program Terms and Conditions**, **Submit**, and click **Save.** 

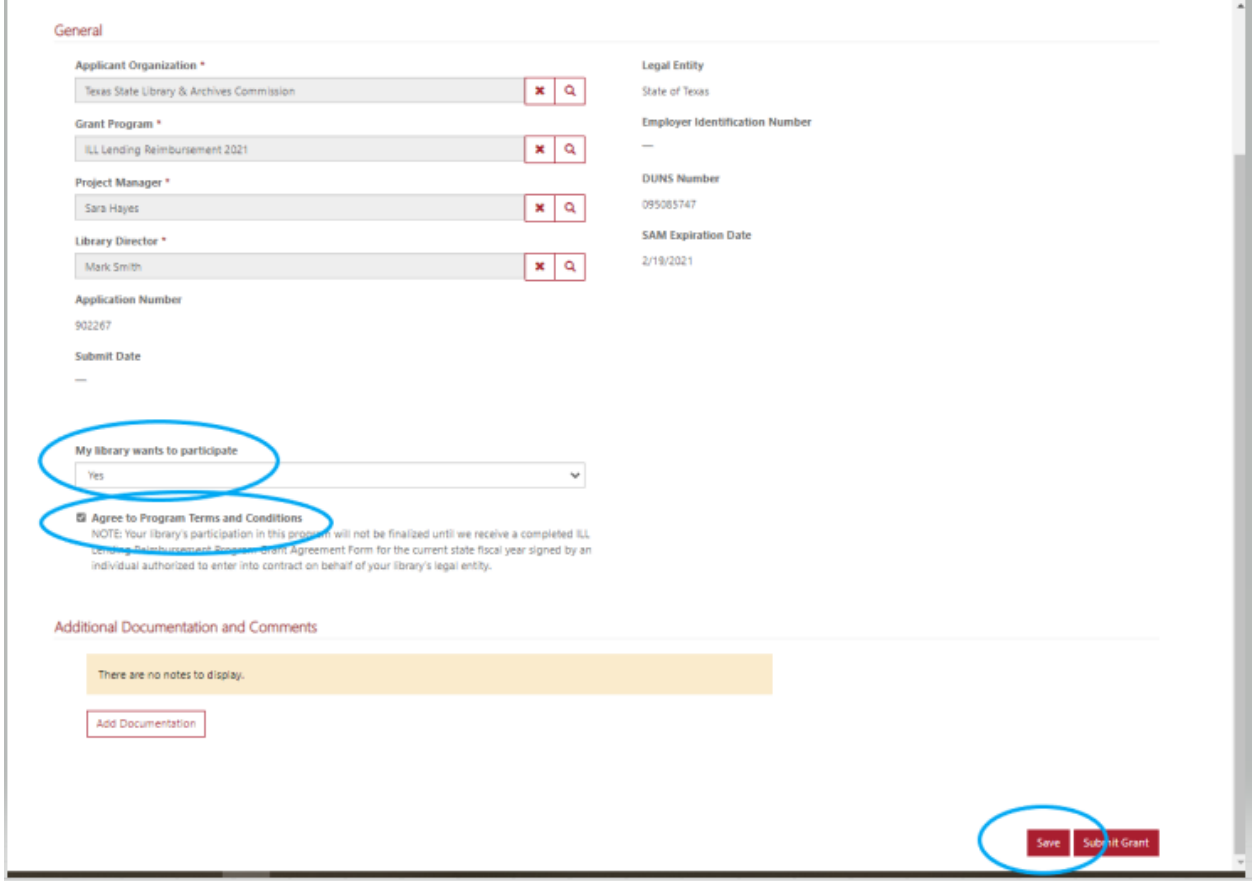

7. Access printable signature form by clicking on the link at the top that reads **Participation Signature Form.**

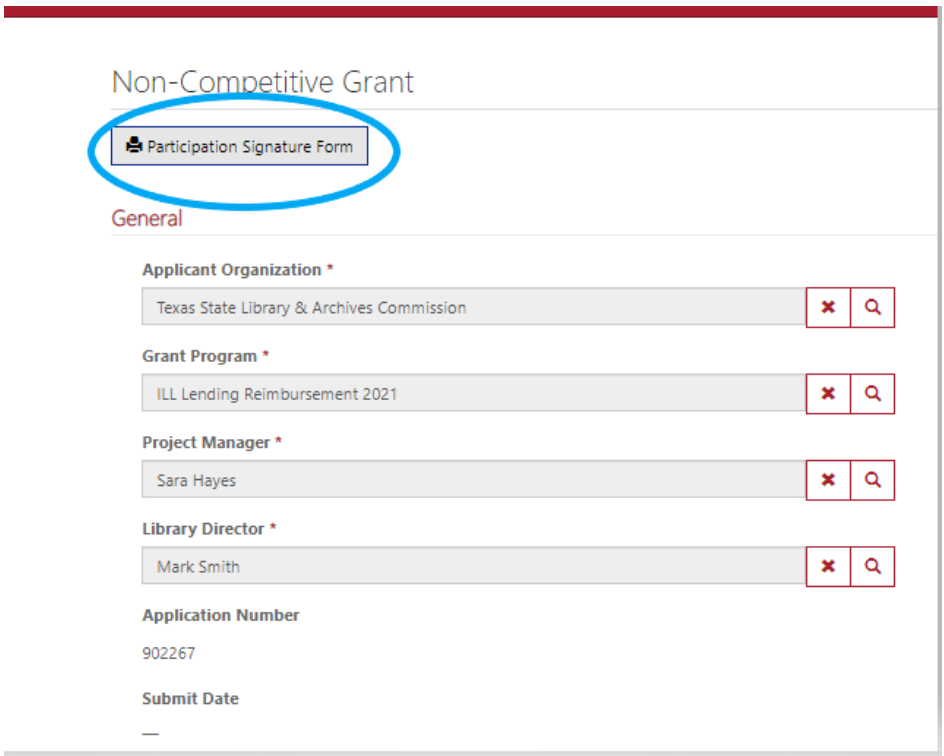

8. Print the signature page using your browser's File > Print function from the browser tool bar, or from the Word document that pops up:

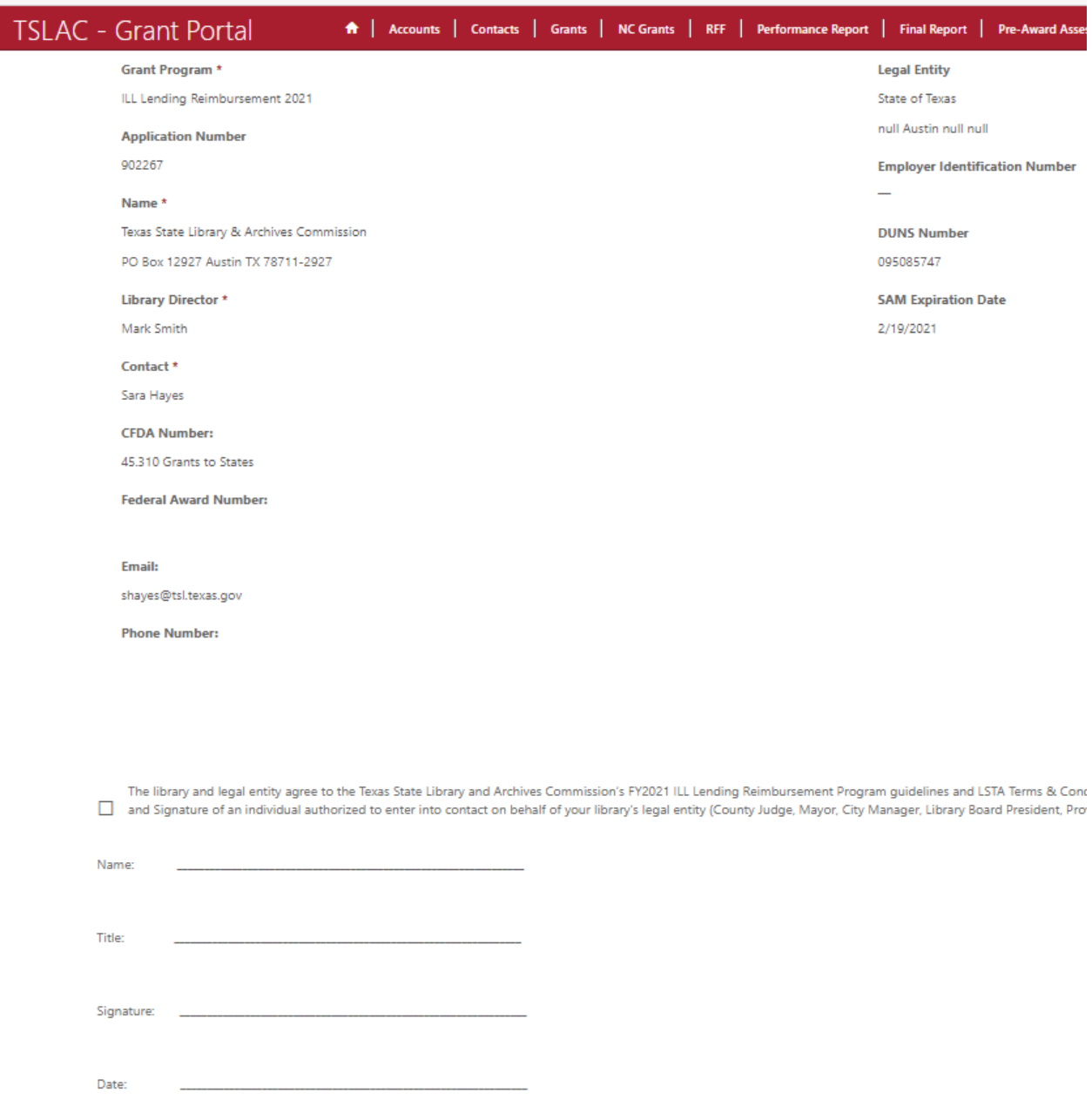

9. Have the form signed by an individual authorized to enter into contract on behalf of your legal entity (Mayor, City Manager, County Judge, Board President) and scan and save the completed form to your computer.

10. When you are ready to submit your signed form through the GMS, log in to the portal and select NC Grants. Click on the appropriate grant application and click the Add Documentation, Choose file functions to locate the application form file on your computer and attach it to your grant application record. Type a note with date of submission. You will see the attachment under Additional Documentation and Comments. Click Submit Grant.

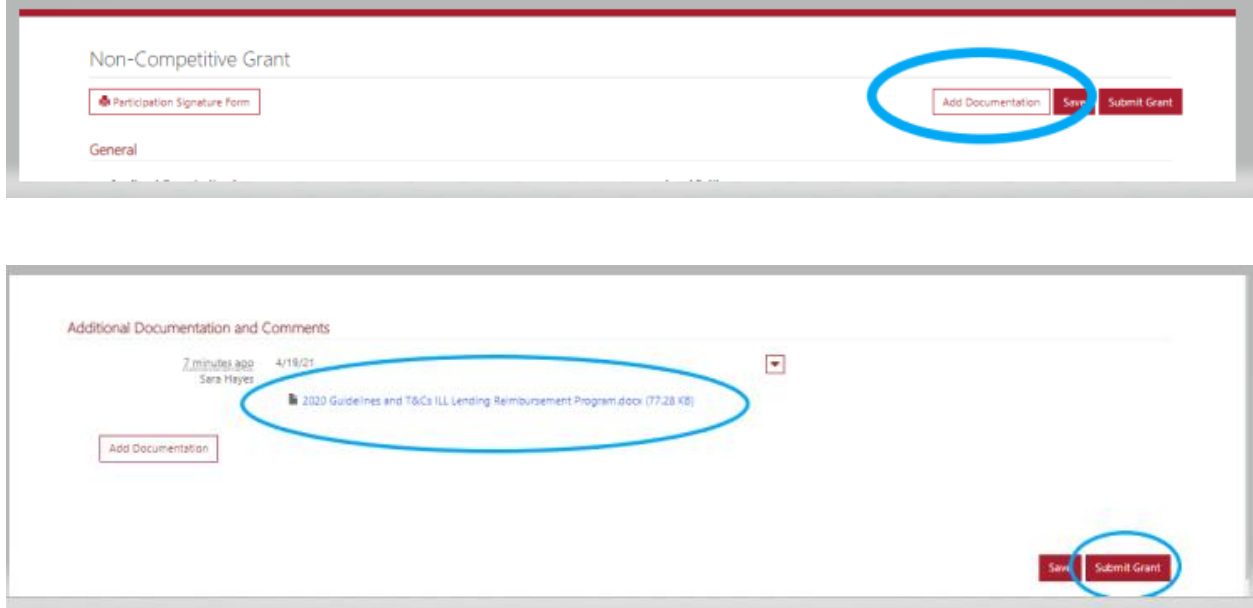

11. You can monitor the status of your application in GMS by logging in, selecting NC Grants and looking for your 2021 submission.

Statuses include:

- **New**: You have opened a grant but not saved or submitted the information.
- **Submitted**: Status once you have saved or submitted.
- **Returned for Correction**: If your form is not signed by the correct individual, I will email you and the status will reflect a correction is needed.
- **Declined:** If a library opts out of the program it will reflect they declined to participate with this status.
- **Accepted**: You have submitted a correct Participation Signature form, no action needed until August.
- **Approved for Payment**: You have submitted a Participation Certification form and payment will be dispersed to your legal entity in early September.

## **Questions?**

**Contact Sara Hayes at [shayes@tsl.texas.gov](mailto:shayes@tsl.texas.gov)**